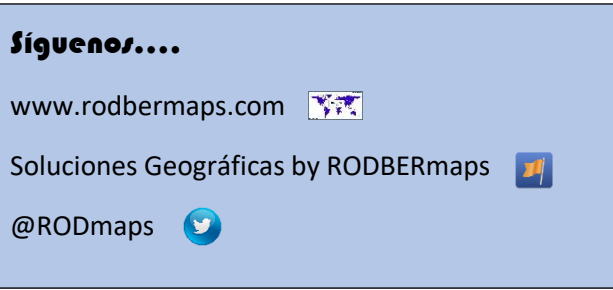

## **Guía de Instalación de Geoserver**

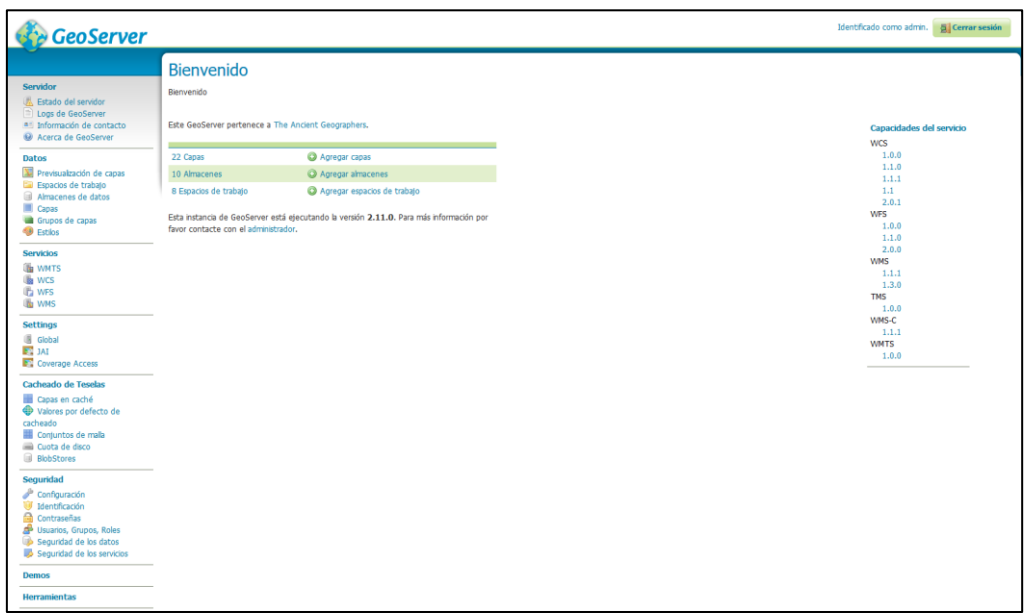

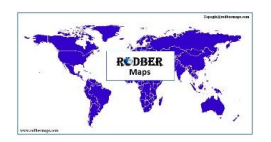

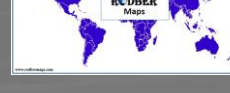

## **Guía de instalación de FugroViewer**

Para la descarga de **Geoserver**, lo primero es irnos a la página oficial del software libre<http://geoserver.org/> y pinchar sobre la versión estable, identificada sobre un cuadro en color verde.

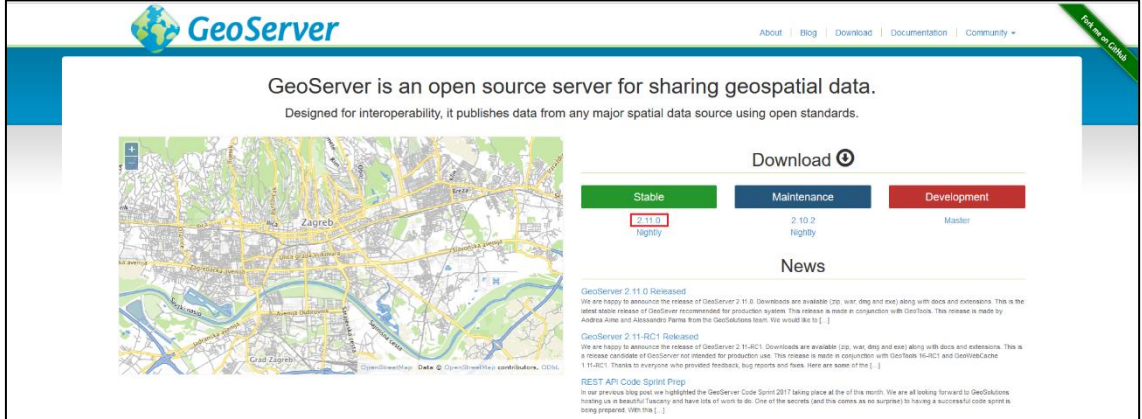

El siguiente paso será clicar sobre el sistema operativo que soporte nuestro equipo, en mi caso *"Windows Installer"*. Pinchamos sobre él para descargar el paquete de Geoserver.

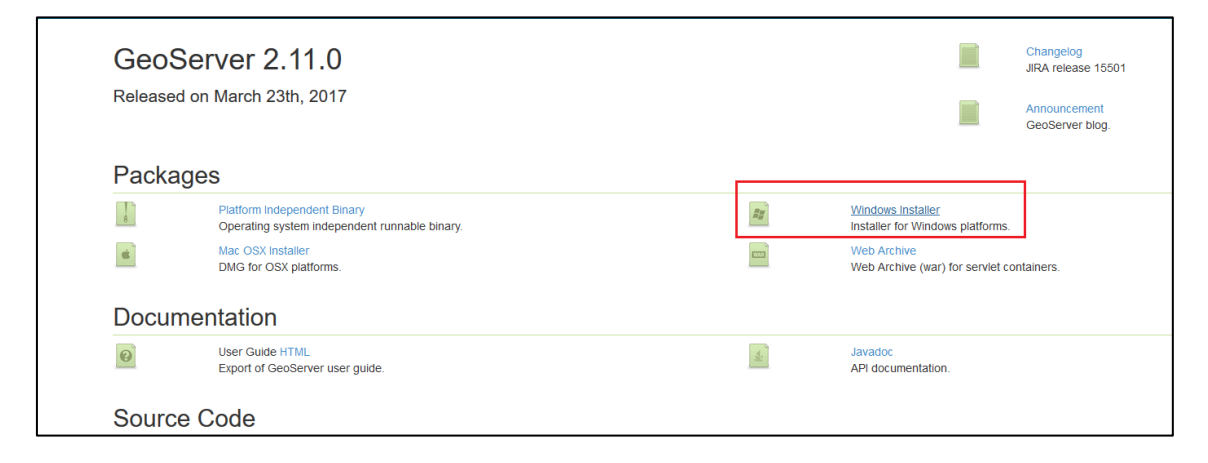

Una vez descargado le damos a **ejecutar** y procederemos a la instalación.

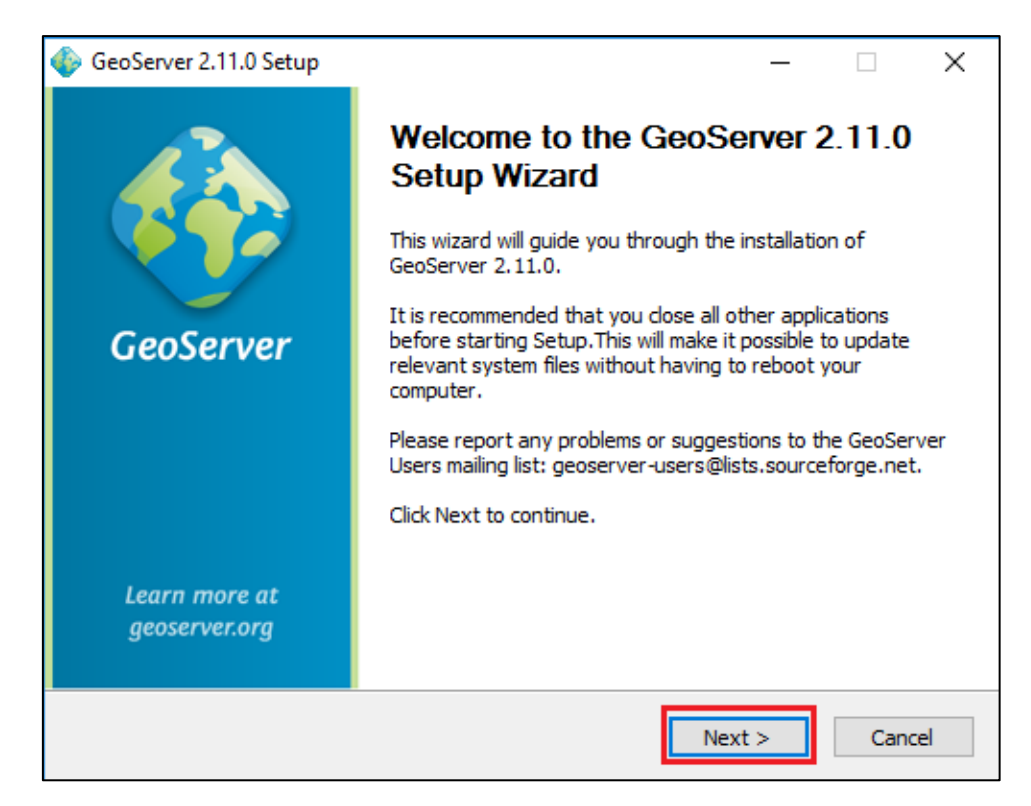

Se abre una ventana de **bienvenida** al sistema de instalación de Geoserver. Pincharemos sobre *Next* para avanzar con la instalación.

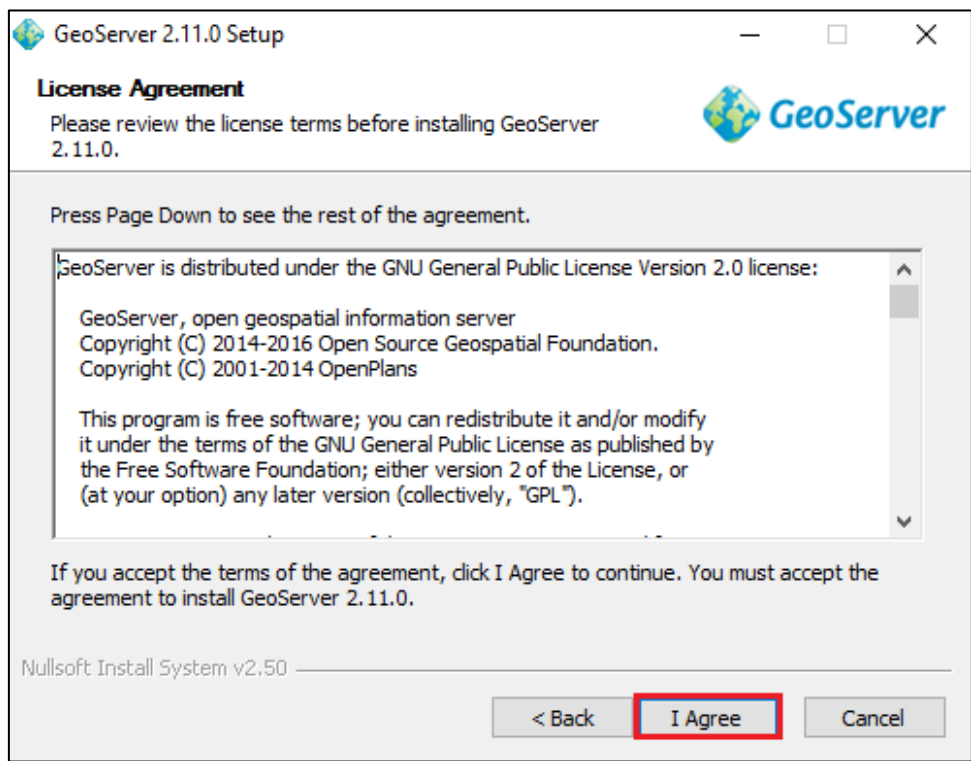

El siguiente paso será aceptar el acuerdo de **licencia del programa** y sus requisitos. Pinchamos sobre *"I Agree"* para continuar.

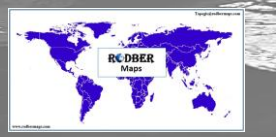

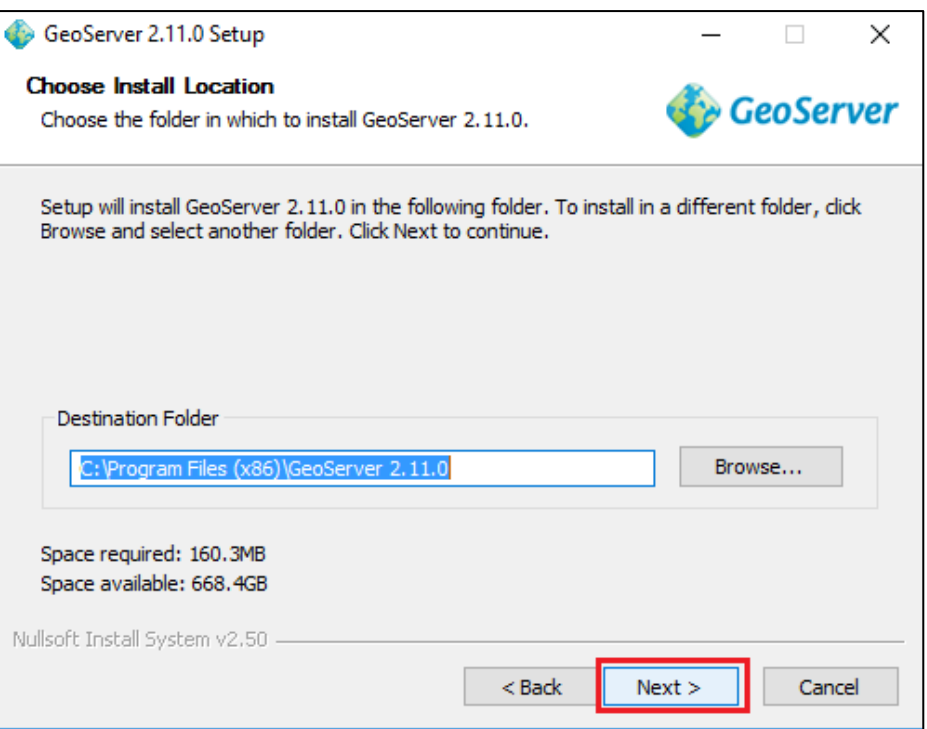

Escogemos ahora el **directorio** donde se guardará el paquete de instalación, Podemos dejar el que viene por defecto y pinchar sobre *Next*.

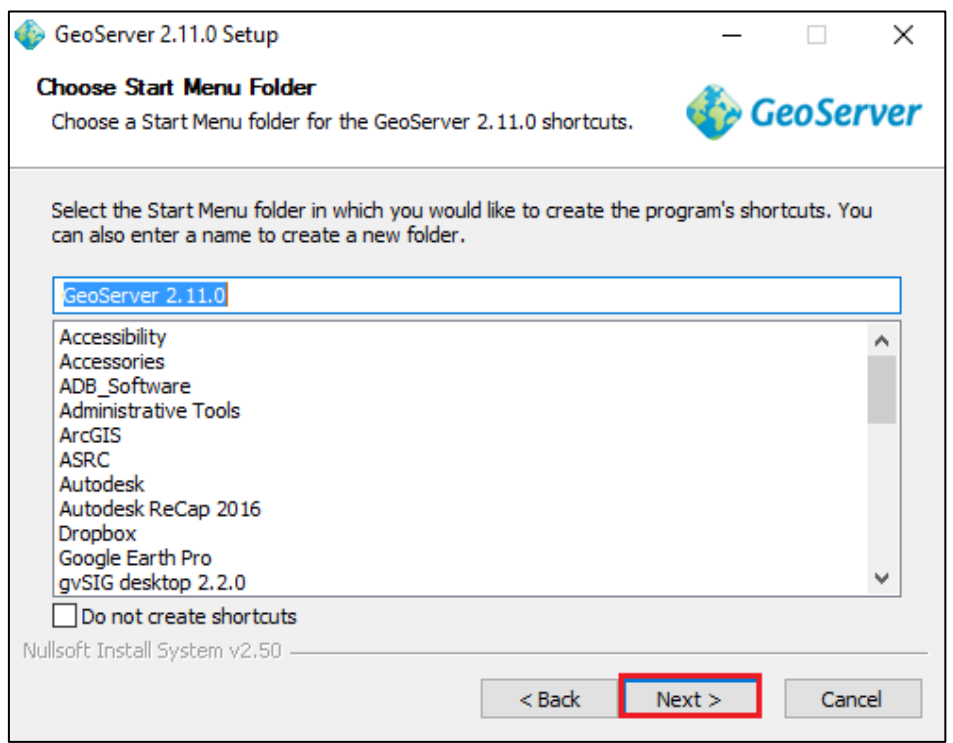

Escogemos ahora el **menú** sobre el que se lanzará Geoserver. Dejamos la opción que viene por defecto y pinchamos en *Next*.

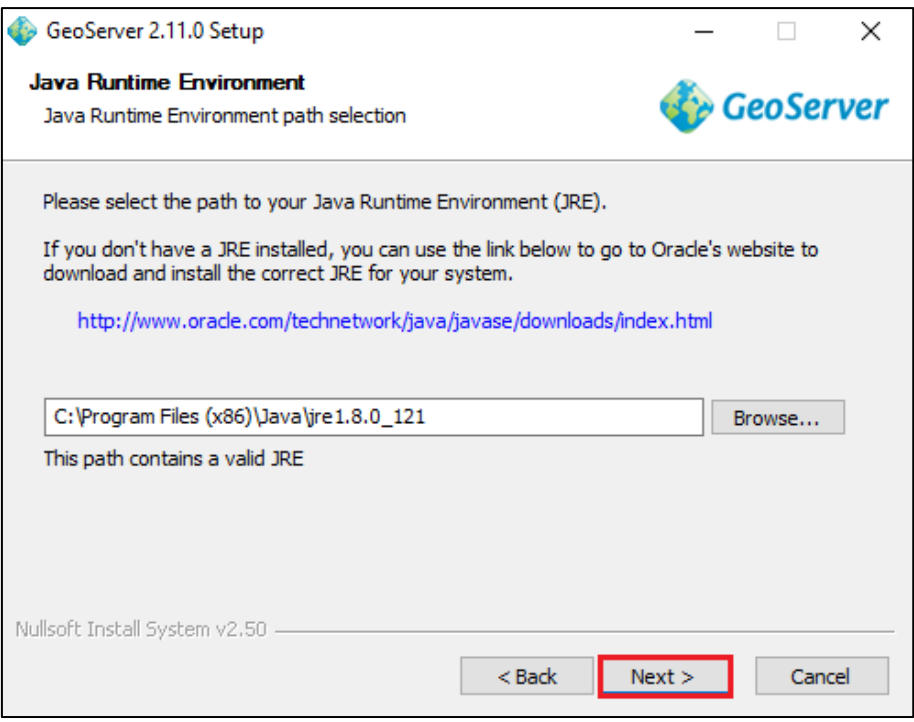

Ahora escogemos el **path** para **Java**, es necesario tener Java instalado, en el caso de que no lo tuvieras puedes utilizar el link que aparece en la ventana para instalar la versión correcta en tu sistema.

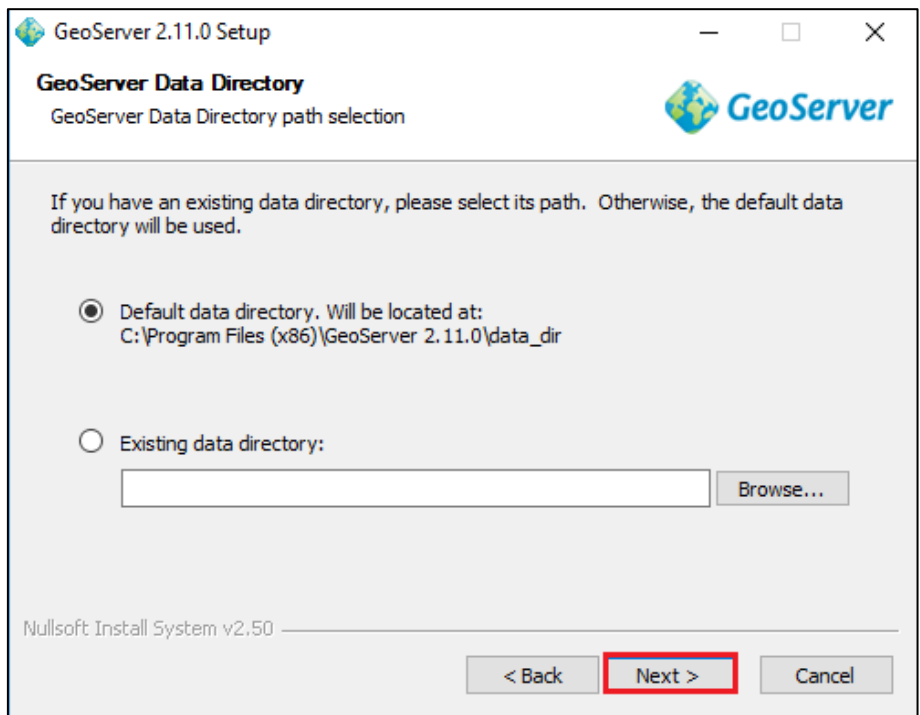

Escogemos el **directorio de datos** sobre el que correrá Java y Geoserver. Dejamos la que viene por defecto y pinchamos sobre *Next.*

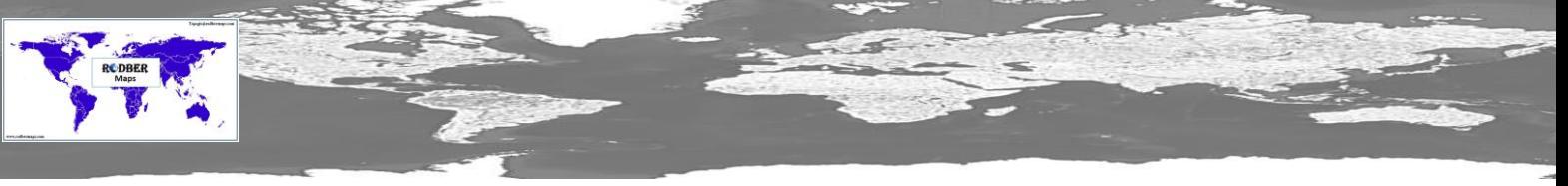

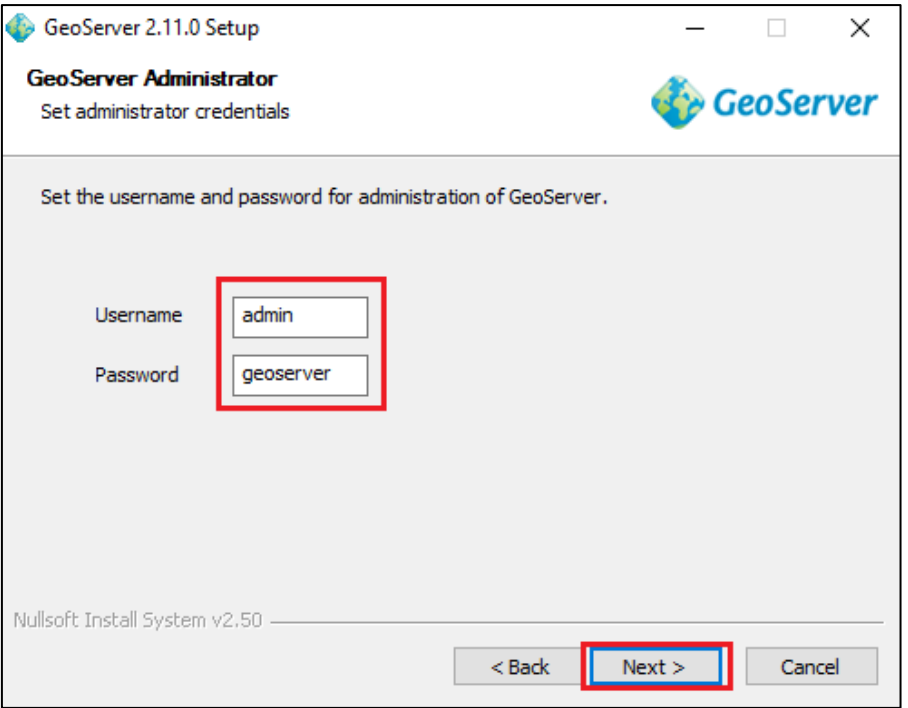

Tendremos que proporcionar en esta sección el **nombre de usuario** y **contraseña**. Mi consejo es que lo dejemos tal cual viene por defecto. Pinchamos en *Next*.

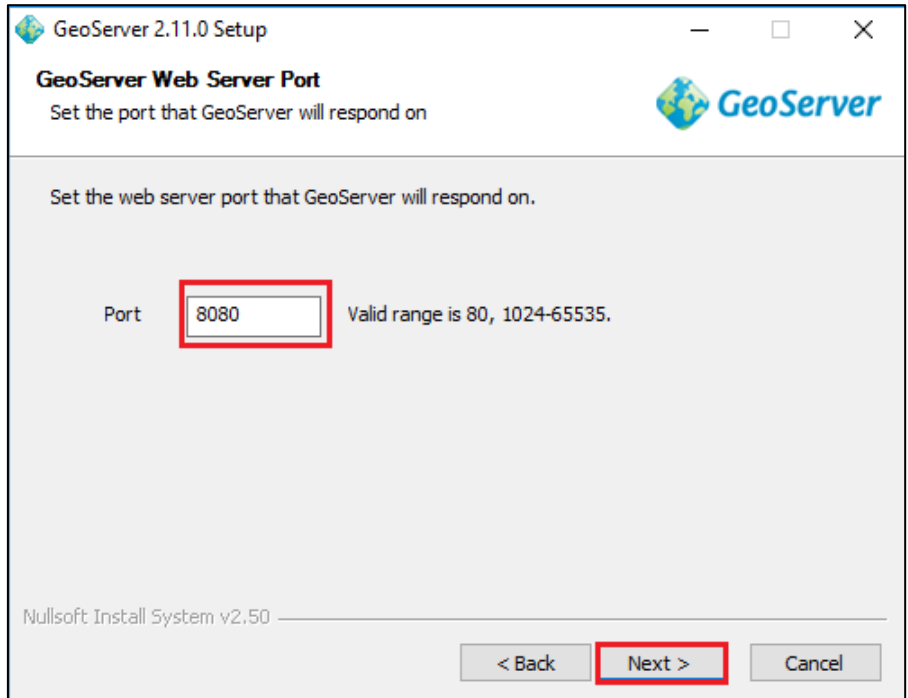

Ahora introduciremos el **puerto** sobre el que correrá Geoserver. Si cambia hay que recordar que puerto es el que hemos habilitado. Podemos dejar el que viene por defecto y clicar sobre *Next*.

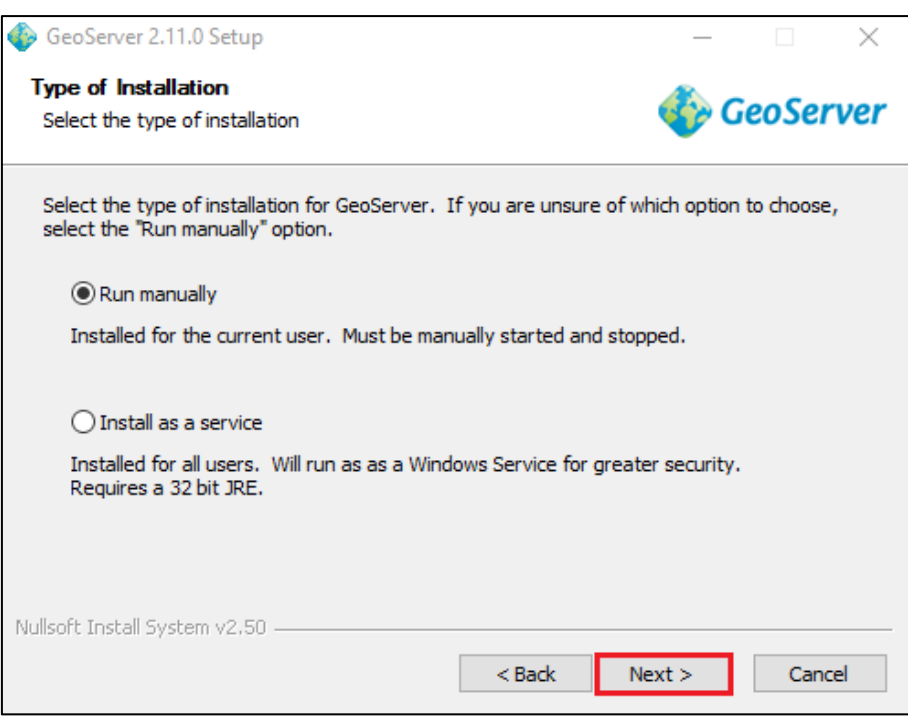

Seleccionamos el **tipo de instalación** que vamos a utilizar para Geoserver. Podemos dejar la que viene por defecto *"Run manually"*.

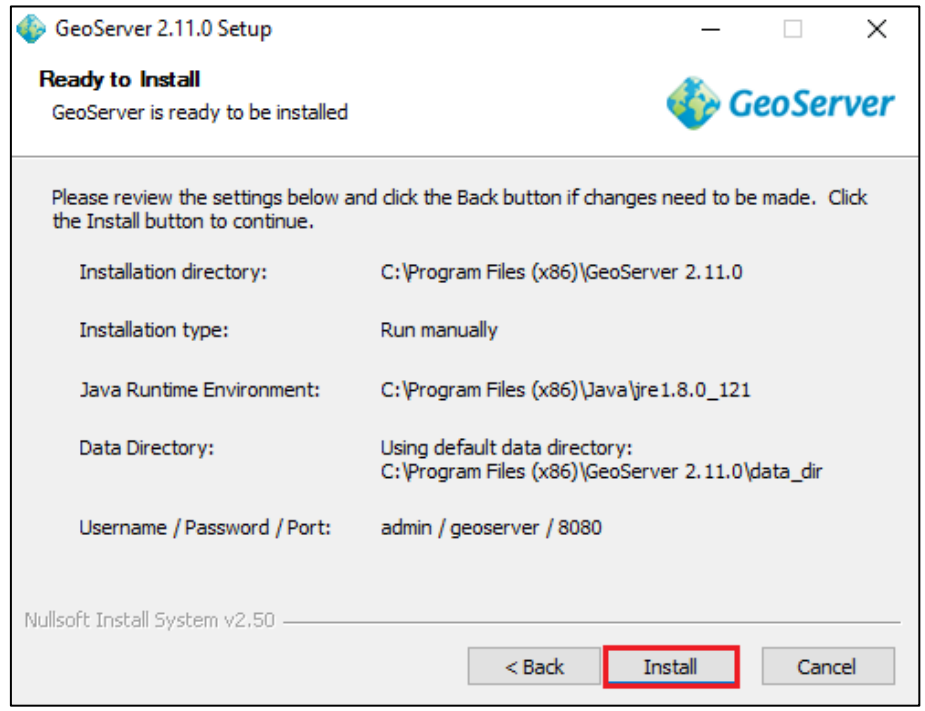

En esta ventana nos comunica que Geoserver está **listo para instalar**. Pulsamos en *"Install"* y esperamos a que finalice la instalación.

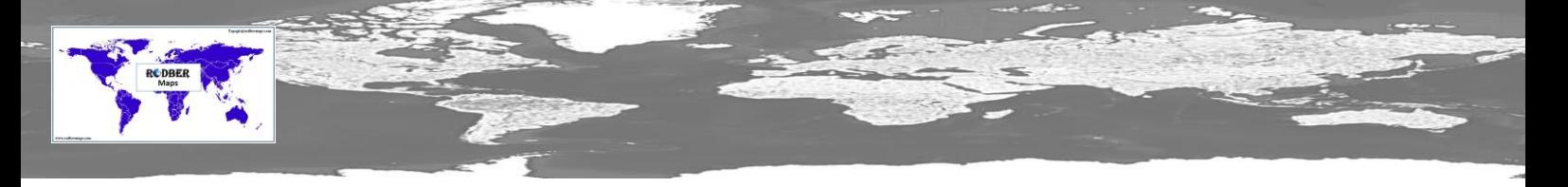

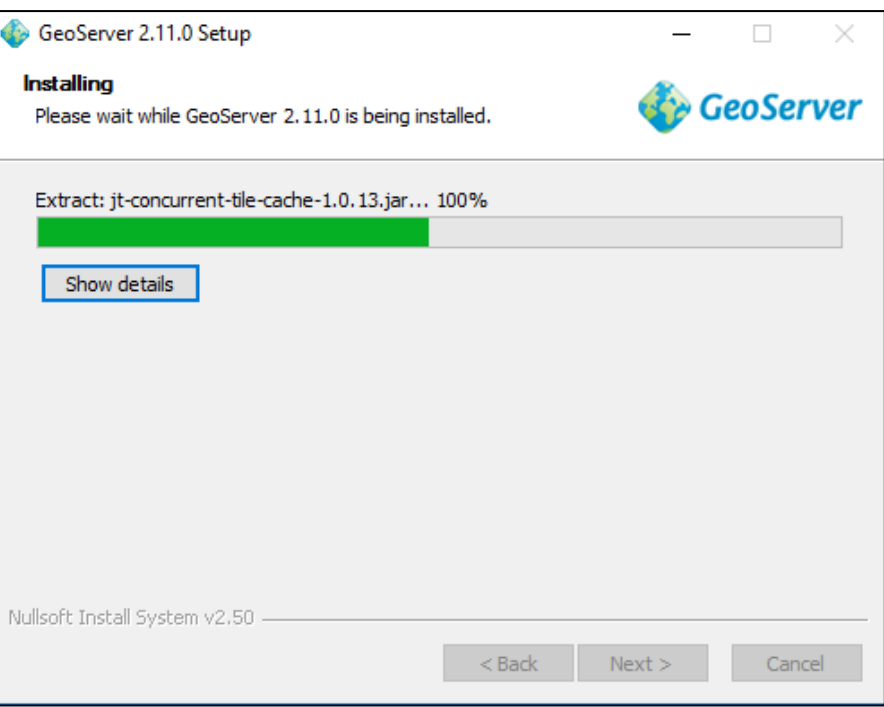

Progreso de instalación de Geoserver.

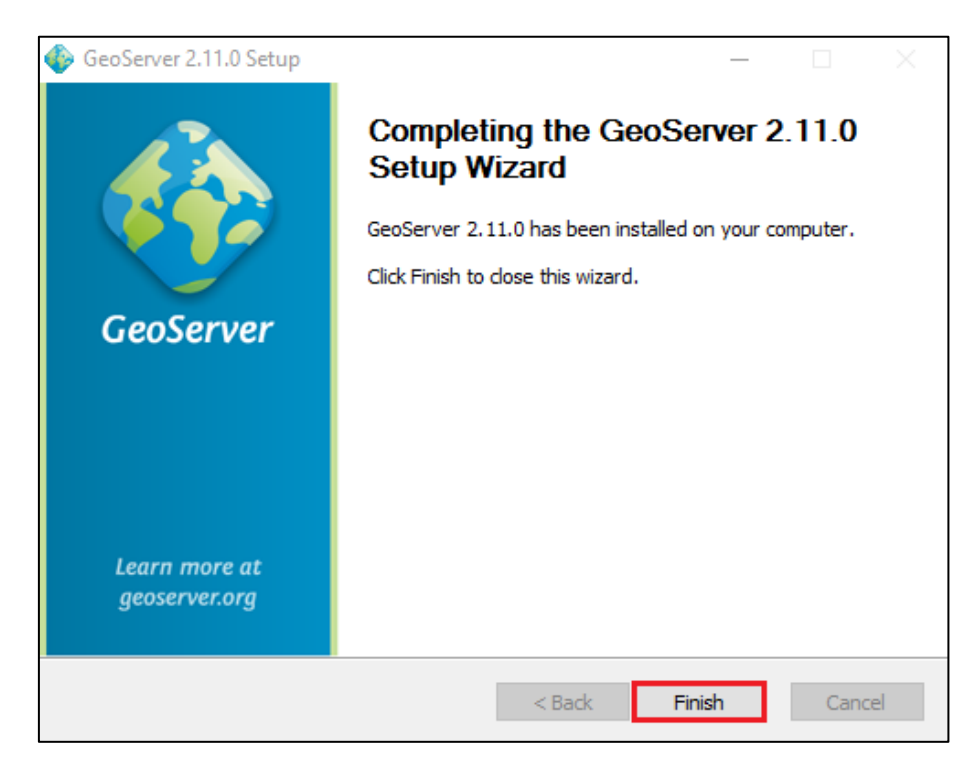

Esta ventana nos comunica que se ha **completado** con total éxito la instalación de Geoserver. Pinchamos en *"Finish"* y ya tendremos instalado Geoserver en nuestro equipo.